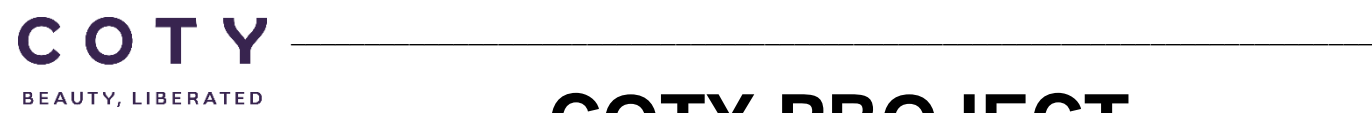

# **COTY PROJECT USER MANUAL**

# Supplier Master Data

SCP-MSP-e2Open\_WI\_Master data in e2Open portal\_Supplier\_EN\_GLO

FUNCTION: Supply Chain Planning

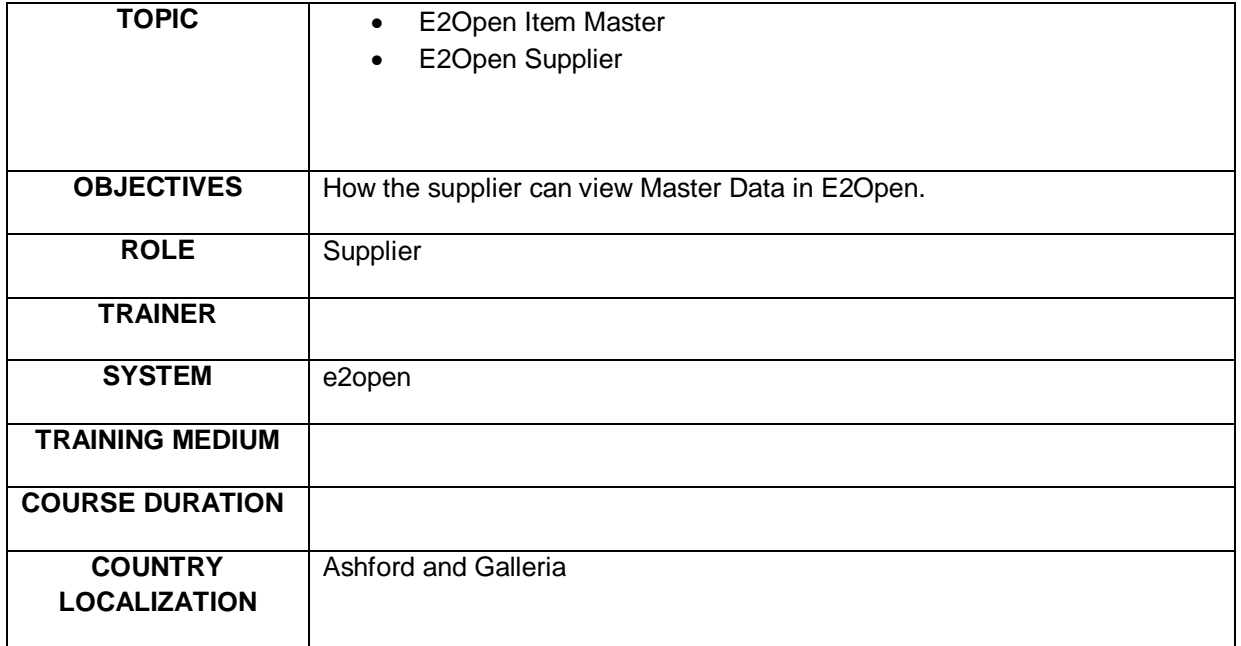

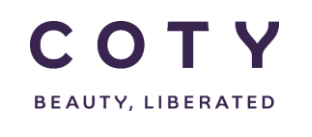

### Index

#### **Contents**

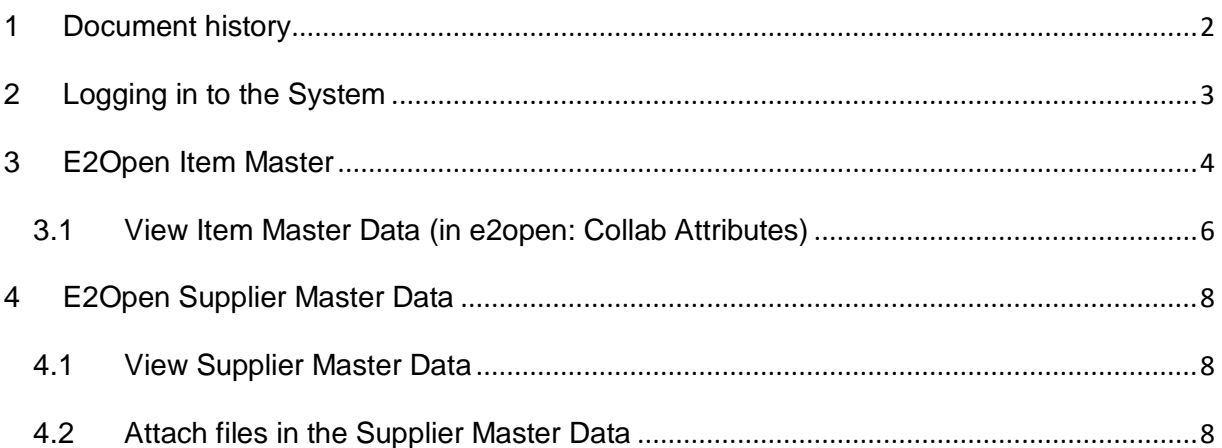

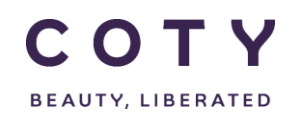

## <span id="page-2-0"></span>**1 Document history**

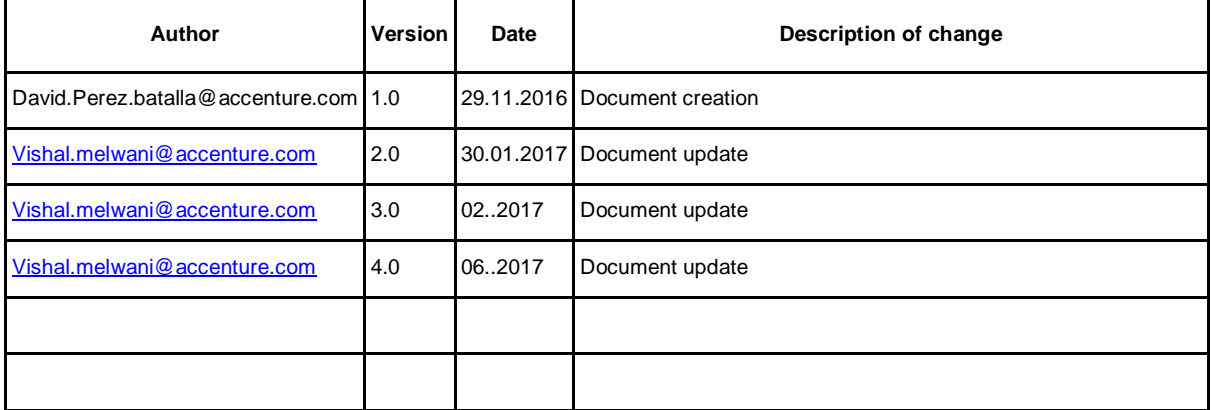

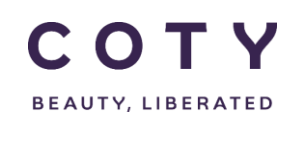

#### <span id="page-3-0"></span>**2 Logging in to the System**

- 1. To access the Login page, in your browser's Address box enter the URL:
	- o **[https://coty.e2open.com](https://coty.e2open.com/)** for Production system
	- o **[https://coty.staging.e2open.com](https://gel.staging.e2open.com/)** for Testing/Training system

Note: https means the data is encrypted as it flows between the server and your computer.

- 1. Enter your user credentials. You have received an email from e2open. Please use the credentials for your username and password which you created.
- 2. Click the **Log In** button to access the application.

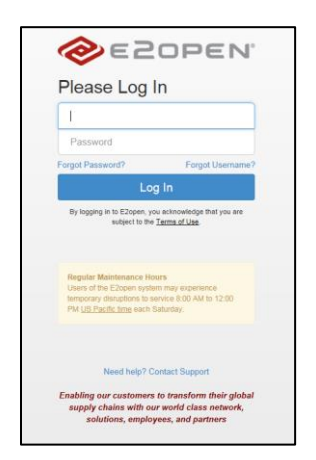

3. On the *Select an Application* page, click on **Process Manager** icon as shown below:

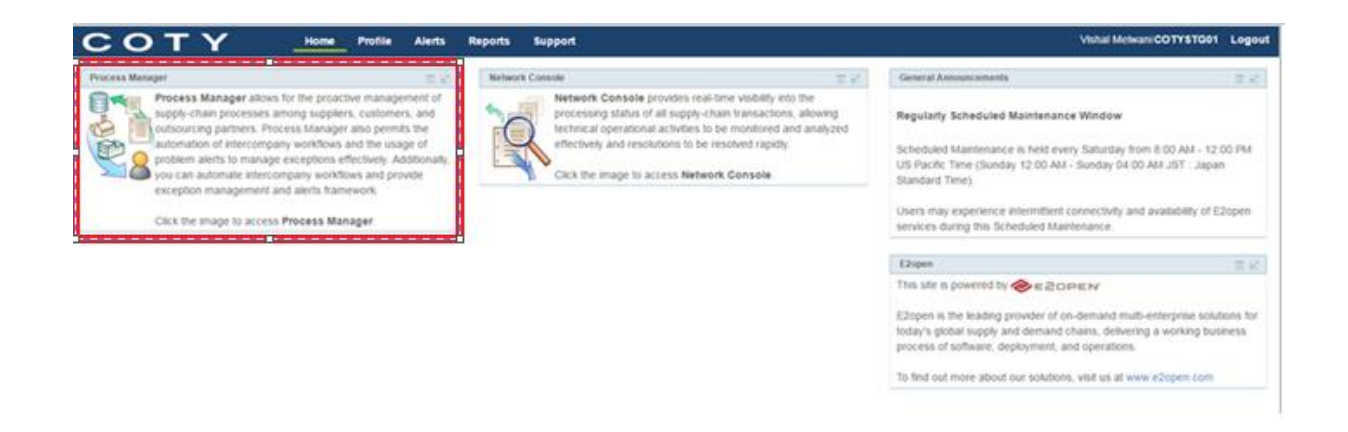

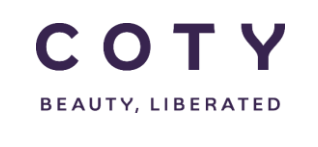

• The system display is divided into three sections.

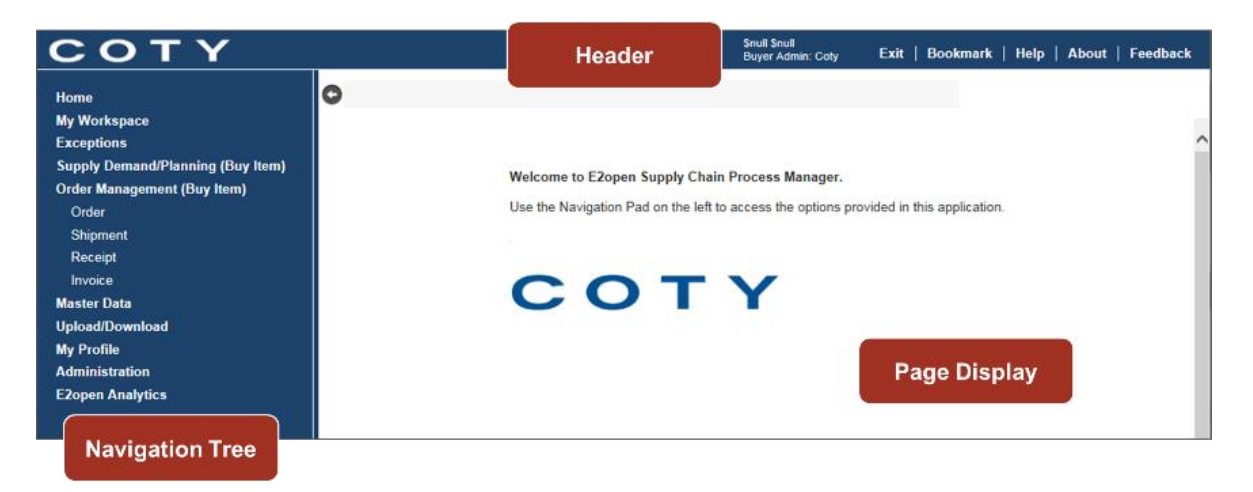

*Refer to manual "My Profile, My workspace in e2Open portal" for more details on Getting Started.*

• Access Master Data by clicking on Master Data in the Navigation Tree and you will find the relevant fields:

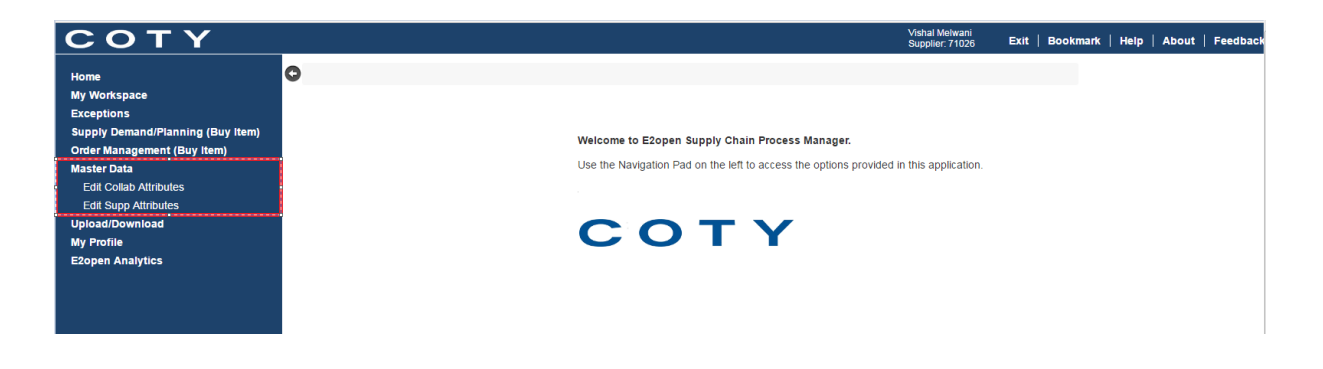

#### <span id="page-4-0"></span>**3 E2Open Item Master**

These are known as the collaboration (Item) attributes in E2Open:

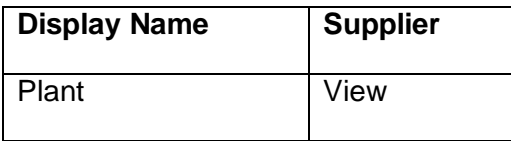

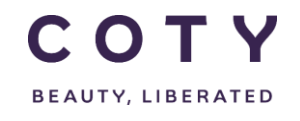

# COTY EE User Manual

SCP-MSP-e2Open\_WI\_Master data in e2Open portal\_Supplier\_EN\_GLO

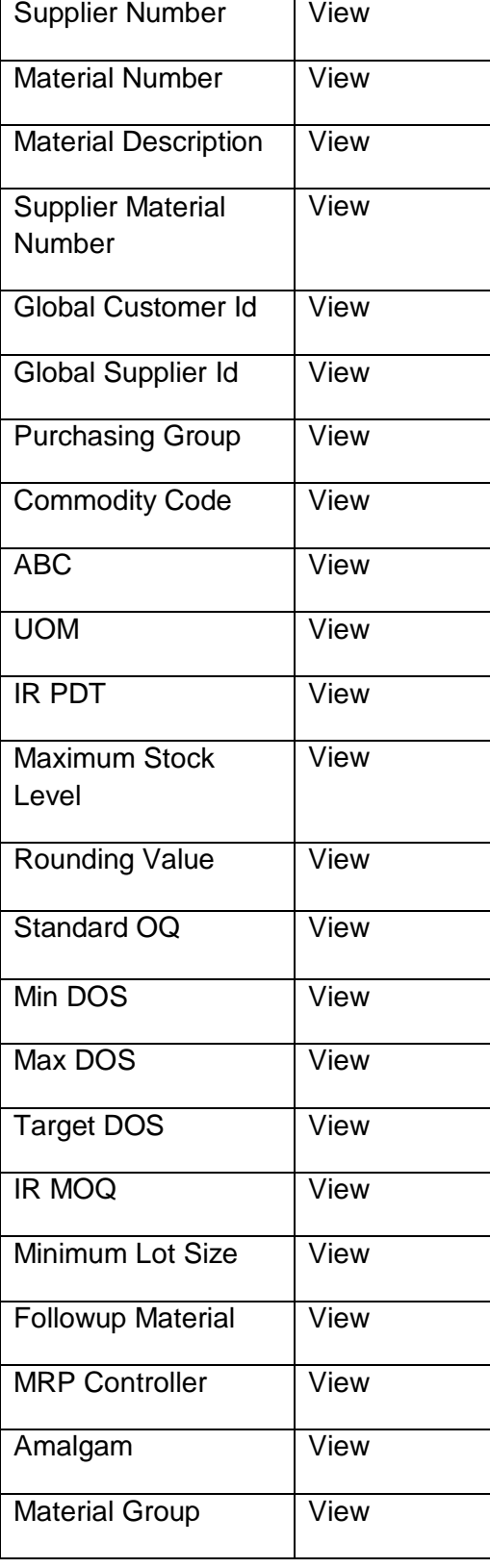

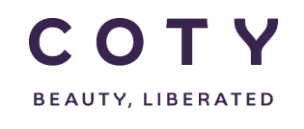

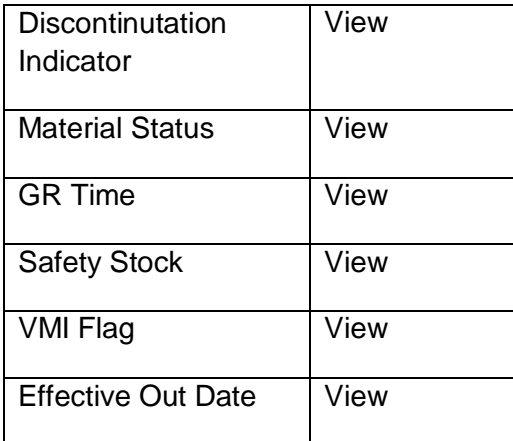

#### <span id="page-6-0"></span>**3.1 View Item Master Data (in e2open: Collab Attributes)**

- 1. Click the desired tab to see the attributes
	- **A. Collab Attributes (Item)**
	- B. Supplier Attributes
- 2. You can search by filling any of the fields such as:
	- Plant
	- Material Number
	- Supplier Id
	- Material Number
- 3. Click the **Search** button

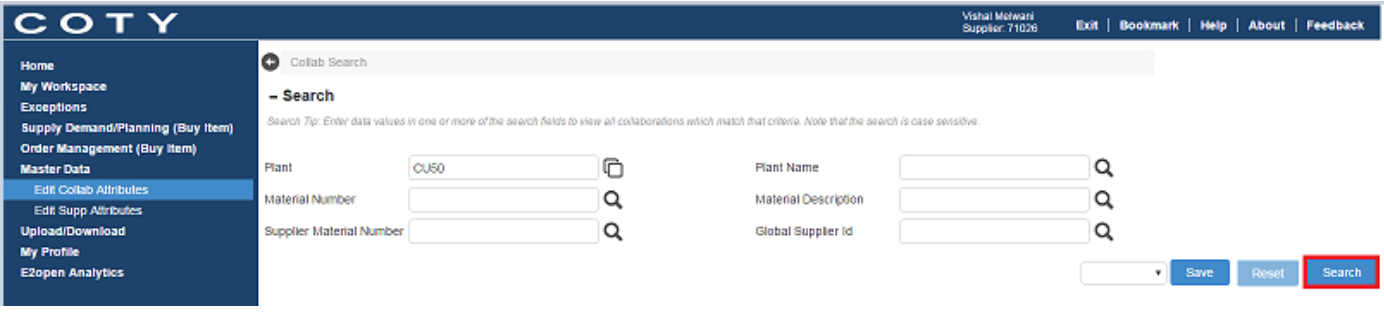

4. Click the Details button next to the desired item to access the menu

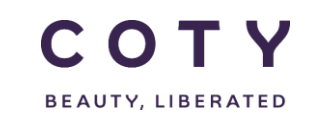

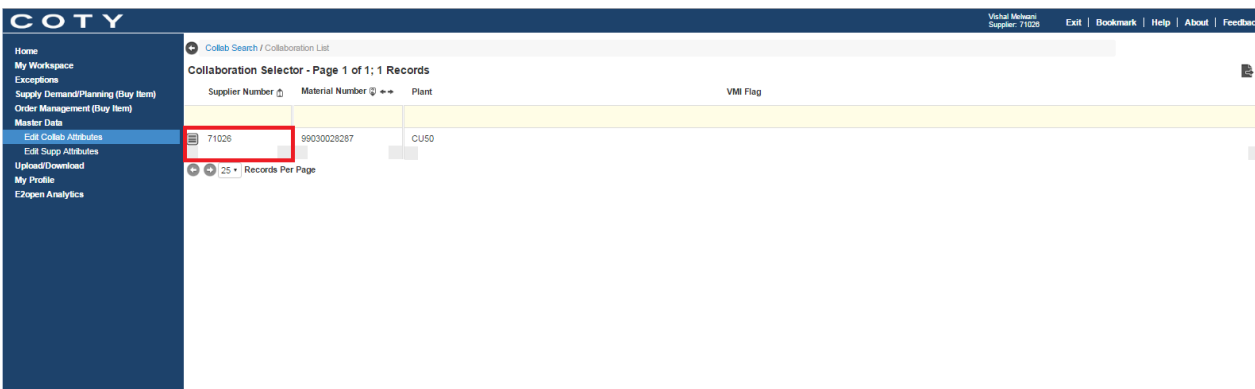

5. Click on the icon and you can view the Attribute Detail

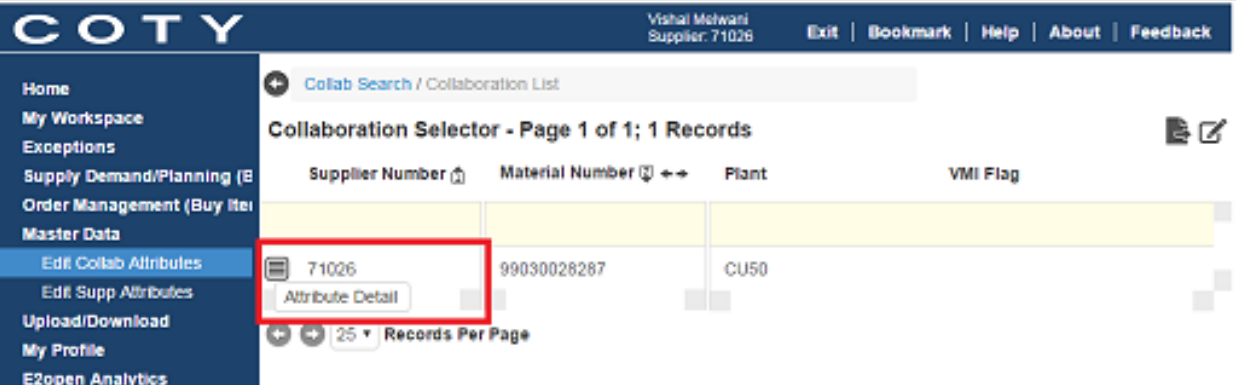

6. Click on Attribute Detail to view the necessary details

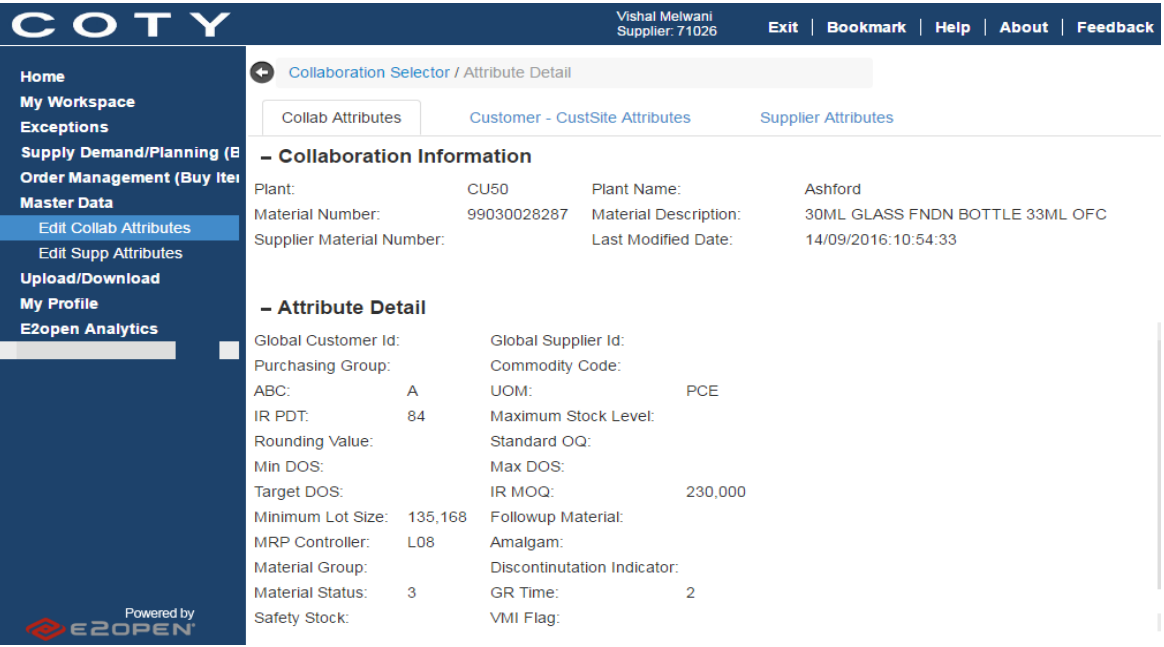

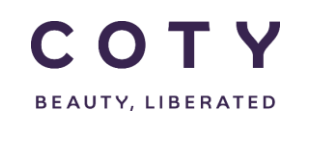

#### <span id="page-8-0"></span>**4 E2Open Supplier Master Data**

These are known as the Supplier attributes in E2Open:

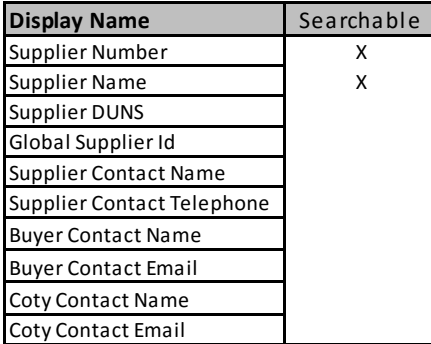

#### <span id="page-8-1"></span>**4.1 View and Edit Supplier Master Data**

- 1. Click the desired tab to see the attributes
	- A. Collab Attributes (Item)
	- **B. Supplier Attributes**
- 2. Input the corresponding data fields and click the **Search** button

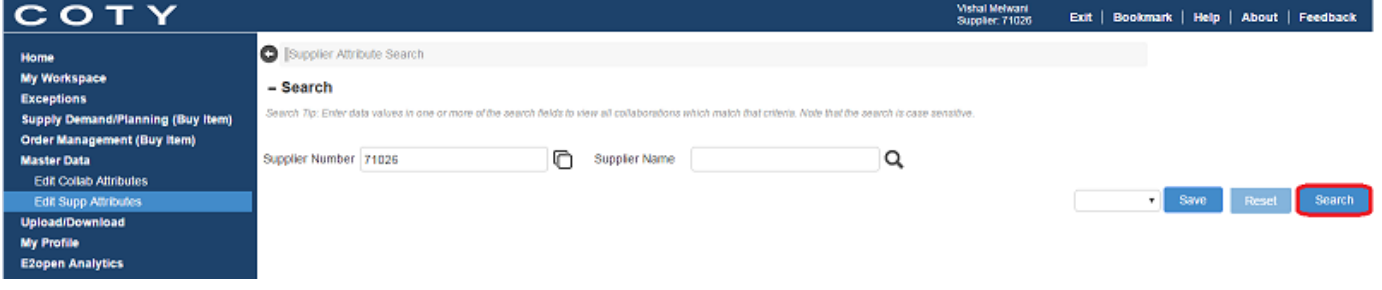

3. Edit the data fields and click the Submit button

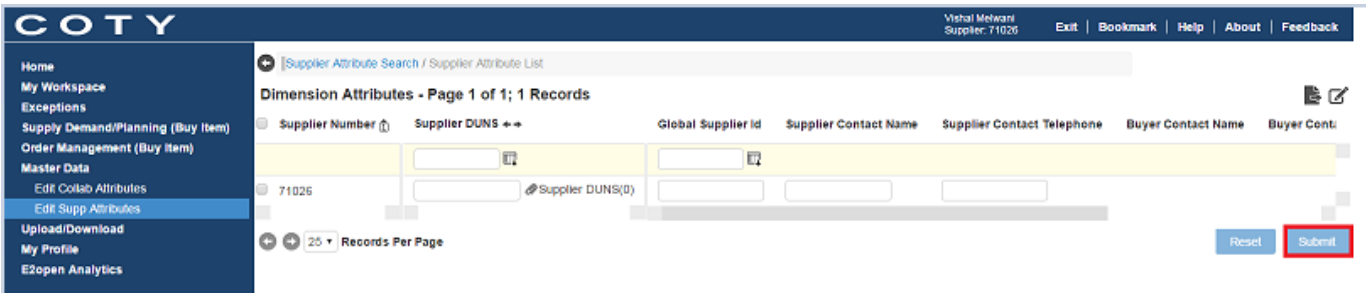

<span id="page-8-2"></span>*Supplier can only edit Supplier Contact Name, , Global Supplier Id and Supplier Contact Telephone*

*Supplier DUNS (Not applicable for NA, used for B2B)*

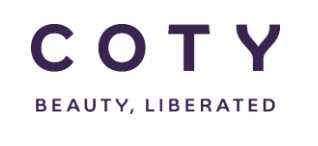

#### **4.2 Attach files in the Supplier Master Data**

1. Click on the attachment symbol beside Supplier DUNS

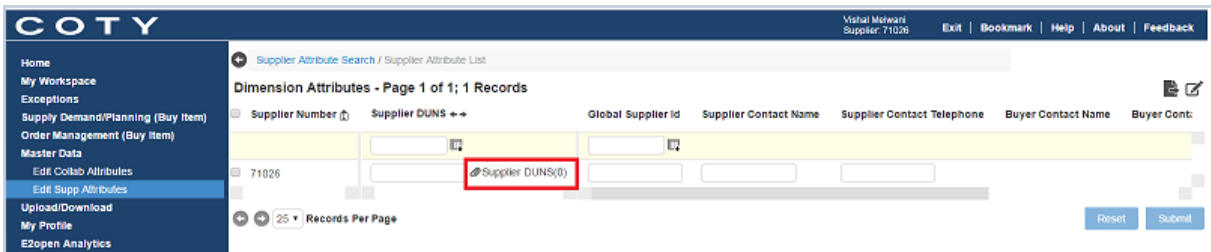

2. A pop up window will appear in which you can add and upload relevant file

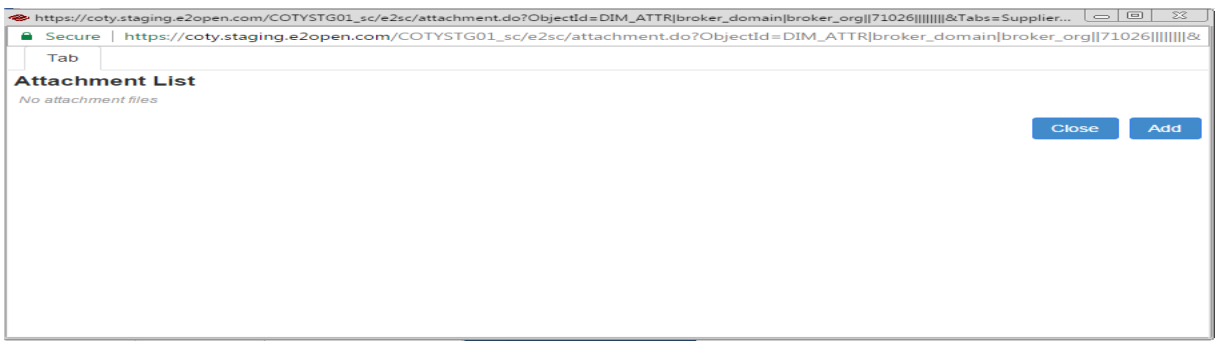

#### **5 Definitions / Appendix**

• Hub Master Data

*Table: Hub master data*

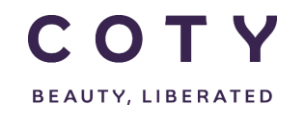

# COTY EE User Manual

SCP-MSP-e2Open\_WI\_Master data in e2Open portal\_Supplier\_EN\_GLO

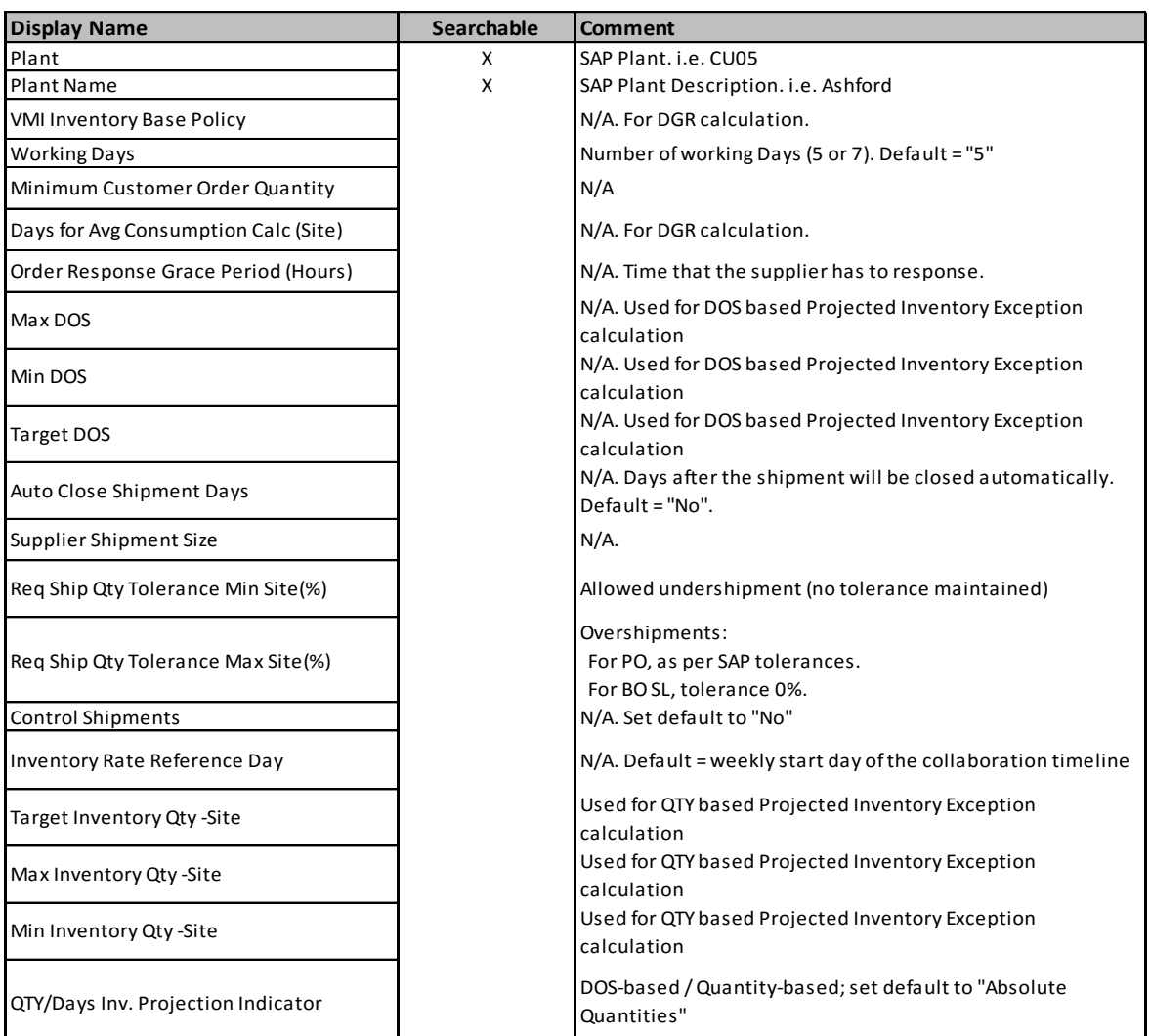

#### • Item Master Data

*Table: item master data*

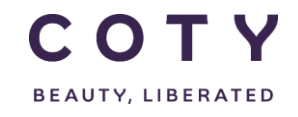

# COTY EE User Manual

#### SCP-MSP-e2Open\_WI\_Master data in e2Open portal\_Supplier\_EN\_GLO

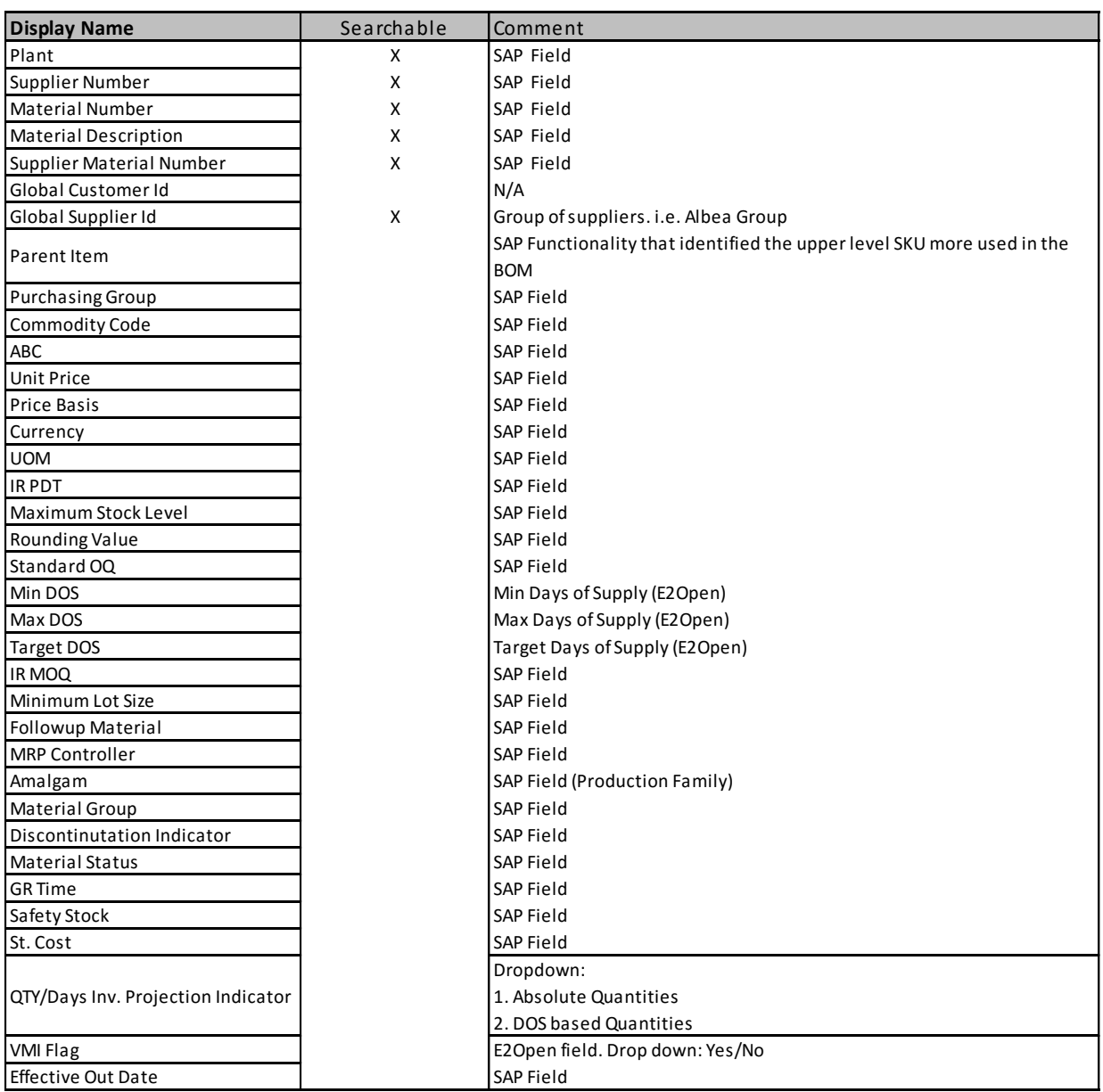